Liebe Schülerin, lieber Schüler,

bald ist es soweit! Vom 7. bis 18. November findet in diesem Jahr der Informatik-Biber statt, und wir freuen uns, dass du dabei bist! Wie die Teilnahme abläuft, erfährst du in dieser kurzen Anleitung. Damit am Teilnahmetag alles reibungslos abläuft und du keine wertvolle Zeit zum Bearbeiten der Aufgaben verlierst, lies dir die folgende Anleitung bitte aufmerksam durch.

## **Anmeldung und Start des Wettbewerbs**

Auf der Seite ib.bwinf.de kannst du dich links auf der Seite zum Wettbewerb anmelden:

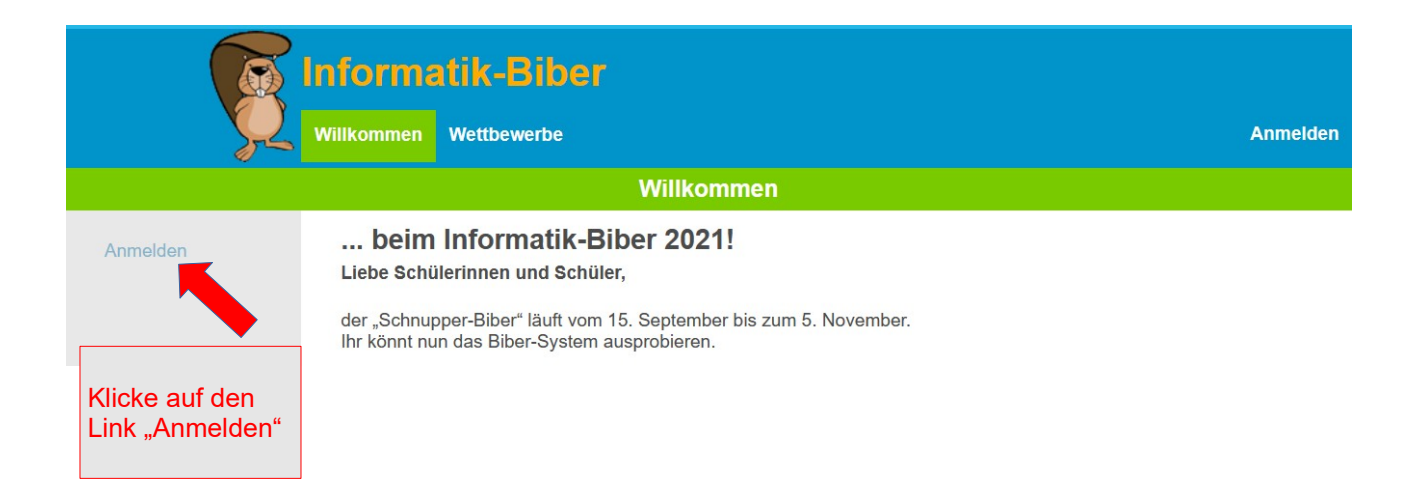

## Dann gelangst Du auf diese Seite:

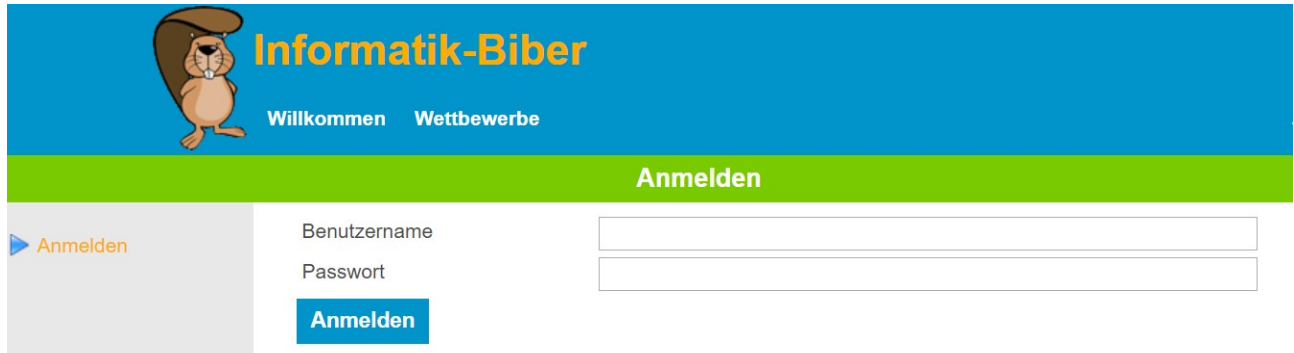

Hier gibst du den BenutzerInnennamen und das Passwort ein, das du von deiner Lehrkraft bekommen hast.

Nach der Anmeldung gelangst Du zur Startseite deiner Altersgruppe. In unserem Beispiel sind das die Stufen 5 und 6:

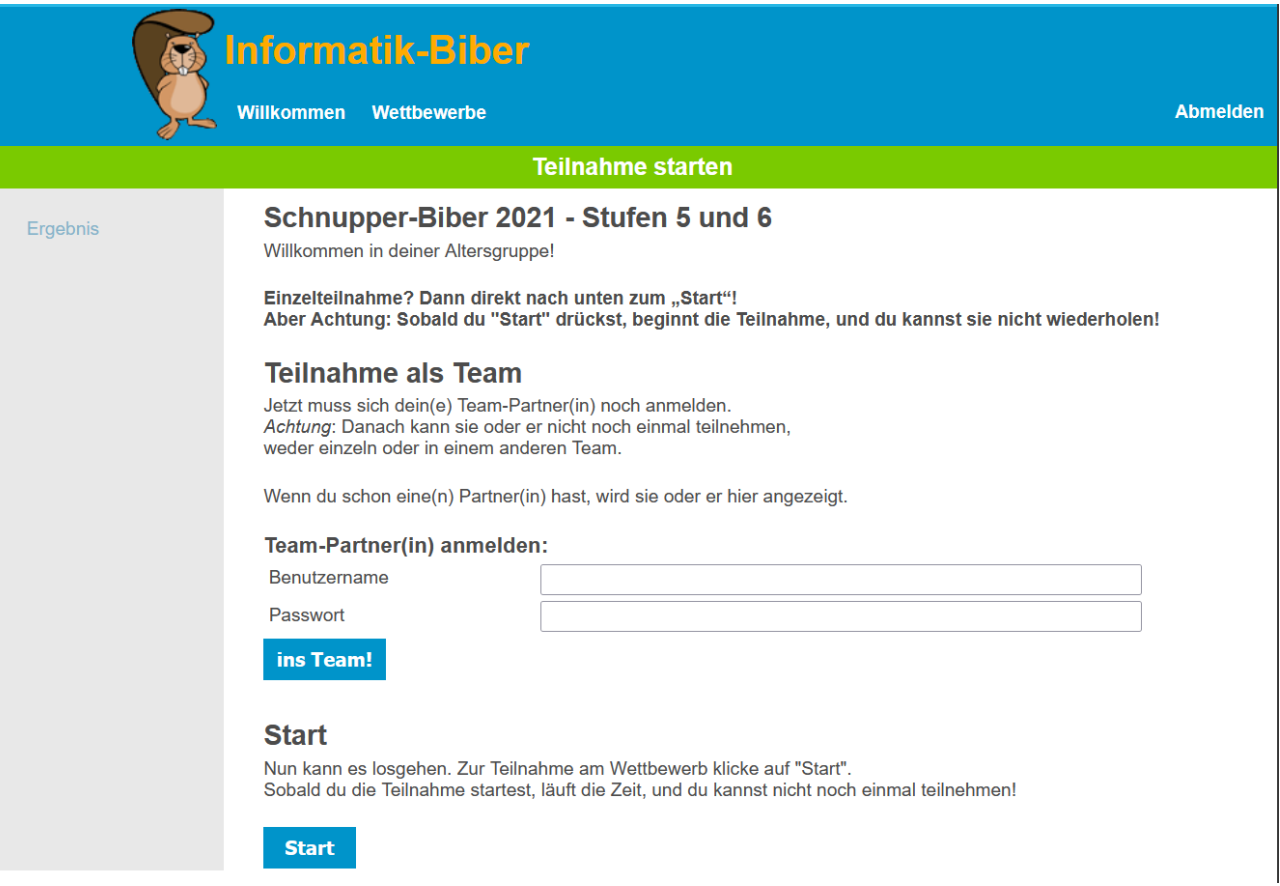

Vor dem Start hast hast du die Wahl zwischen Team- und Einzel-Teilnahme:

- 1. Team-Teilnahme: Du gibst an, dass du zusammen mit einem Partner oder einer Partnerin am Wettbewerb teilnehmen möchtest (an einem Computerarbeitsplatz). In diesem Fall gibt dein Partner/deine Partnerin nun unten seine/ihre Anmeldedaten ein und drückt auf "ins Team". Du drückst auf "Start" - danach läuft die Zeit!
- 2. Einzel-Teilnahme: Du gibst keine Teampartner/in an, da du alleine teilnehmen möchtest und drückst auf "Start" - danach läuft die Zeit!

## **Bearbeitung der Aufgaben**

Links siehst du die Namen der Aufgaben. Klicke sie in beliebiger Reihenfolge an, um sie zu beantworten.

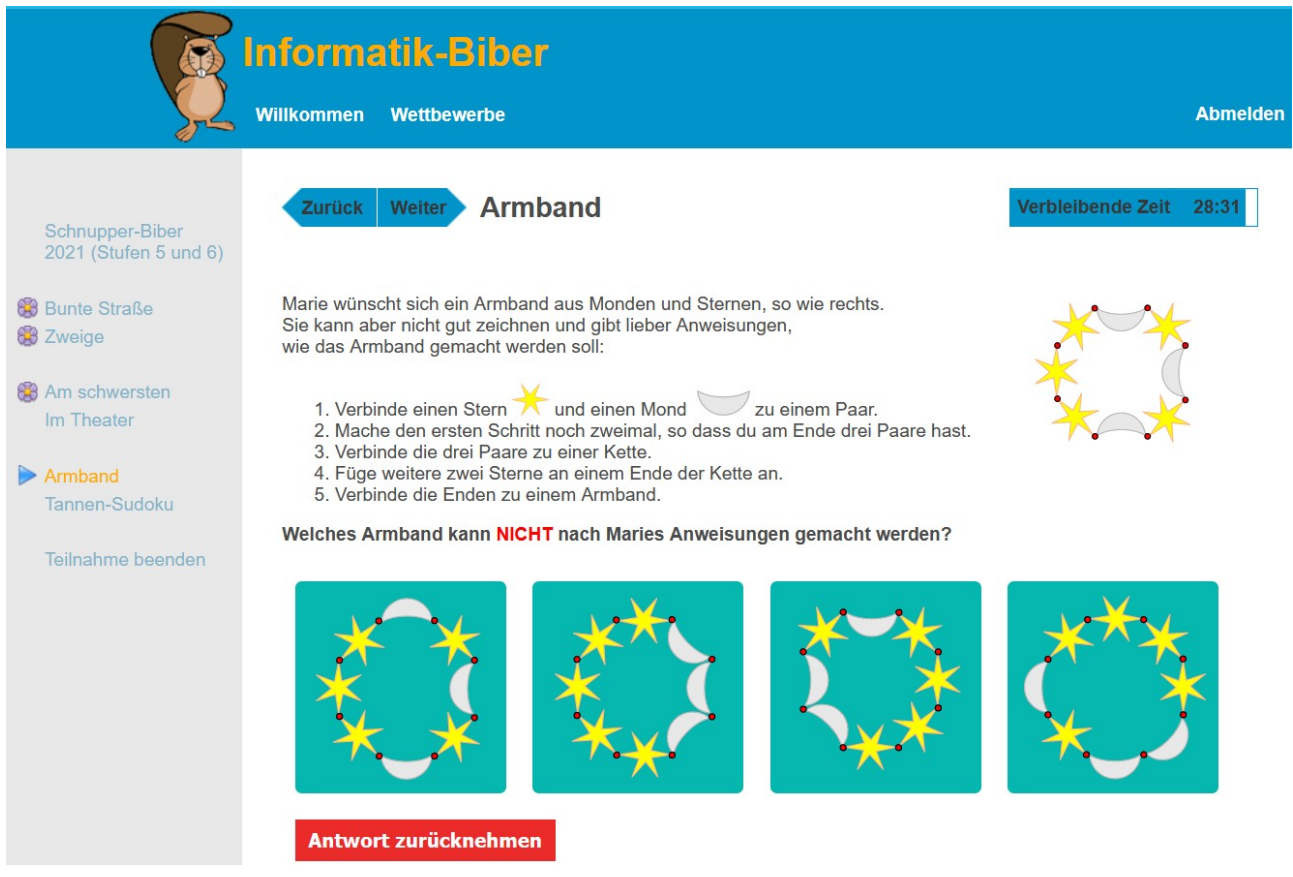

Denke bei jeder Aufgabe daran, deine Antwort zu speichern! Klicke dazu den Knopf "Antwort speichern", falls vorhanden. Sonst klicke das Antwortbild oder den Antworttext an.

Die Blume markiert jede Aufgabe, für die du eine Antwort gespeichert hast. Das blaue Dreieck markiert die Aufgabe, an der du gerade arbeitest.

Du kannst bearbeitete Aufgaben immer wieder aufrufen. Wenn du deine Antwort löschen willst, drückst du auf den Knopf "Antwort zurücknehmen". Du kannst eine Aufgabe auch unbeantwortet lassen (dies bedeutet, die Aufgabe wird nicht bewertet) oder eine neue Antwort auswählen.

Du kannst deine Antworten so lange ändern, bis entweder die Zeit abgelaufen ist oder du den Wettbewerb selbstständig beendest. Das geht über den Link "Teilnahme beenden" ganz unten links.

Danach folgt noch, rot unterlegt, eine Sicherheitsabfrage: Willst Du die Teilnahme wirklich beenden?

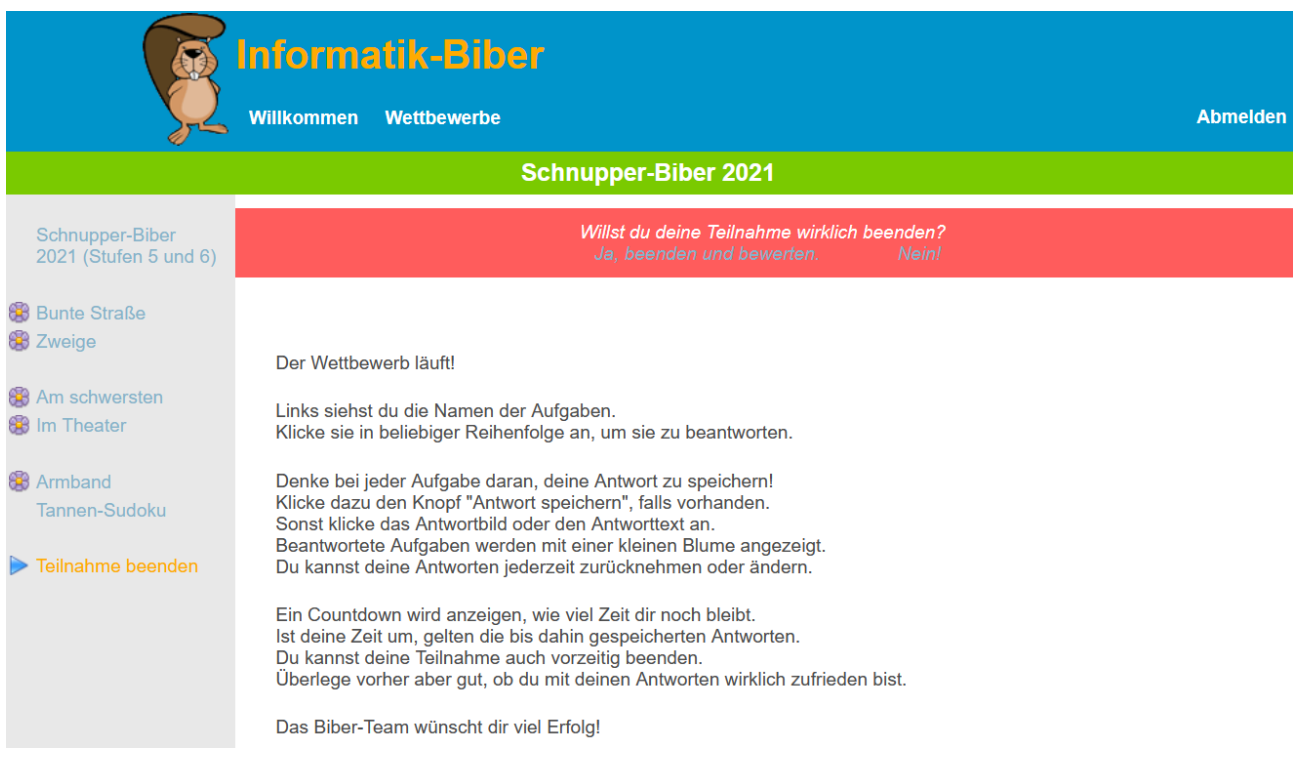

Achtung: Wenn der Wettbewerb einmal beendet ist, hast du KEINE Möglichkeit, diesen nochmal zu bearbeiten.

## **Ergebnisse**

Die Ergebnisse des Wettbewerbs teilt dir deine Lehrkraft im Anschluss an den Wettbewerb mit.

Das Biber-Team wünscht dir viel Erfolg!